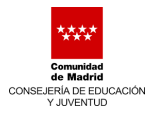

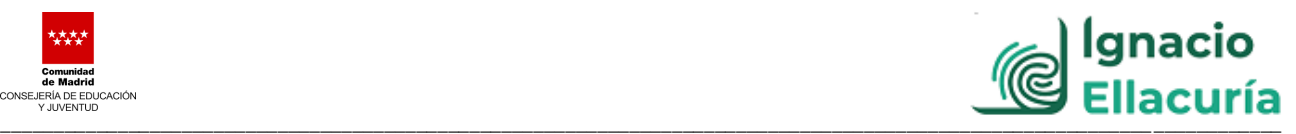

## **INSTRUCCIONES PAGO DE TASAS DE MATRÍCULA**

**1º** El ingreso del precio público en concepto de tasas de matrícula de Ciclos de FP de Grado Superior, modalidad distancia, fijado por la Comunidad de Madrid para el curso 2021/2022, se realizará a través de la aplicación informática **"Pago de tasas, precios públicos y otros ingresos"**, a la que se puede acceder desde el siguiente enlace:

[https://gestiona7.madrid.org/rtas\\_webapp\\_pagotasas/#!/main](https://gestiona7.madrid.org/rtas_webapp_pagotasas/#!/main)

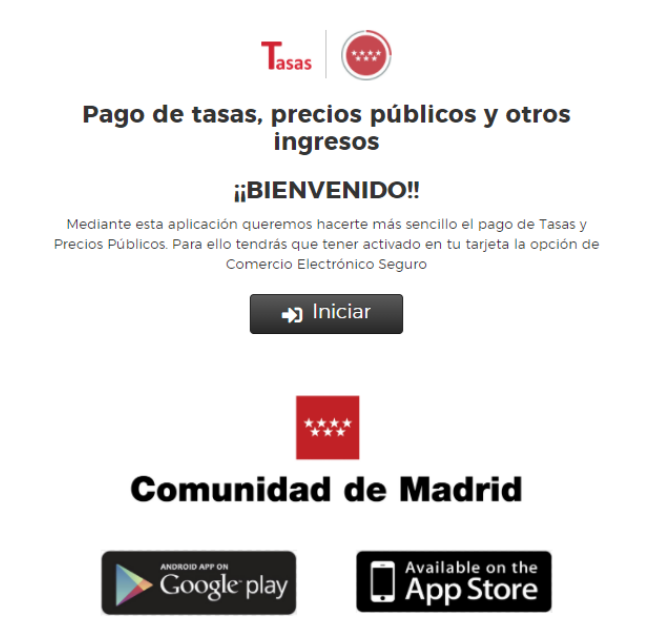

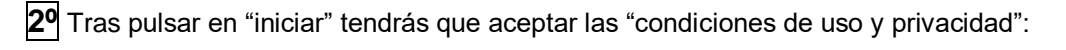

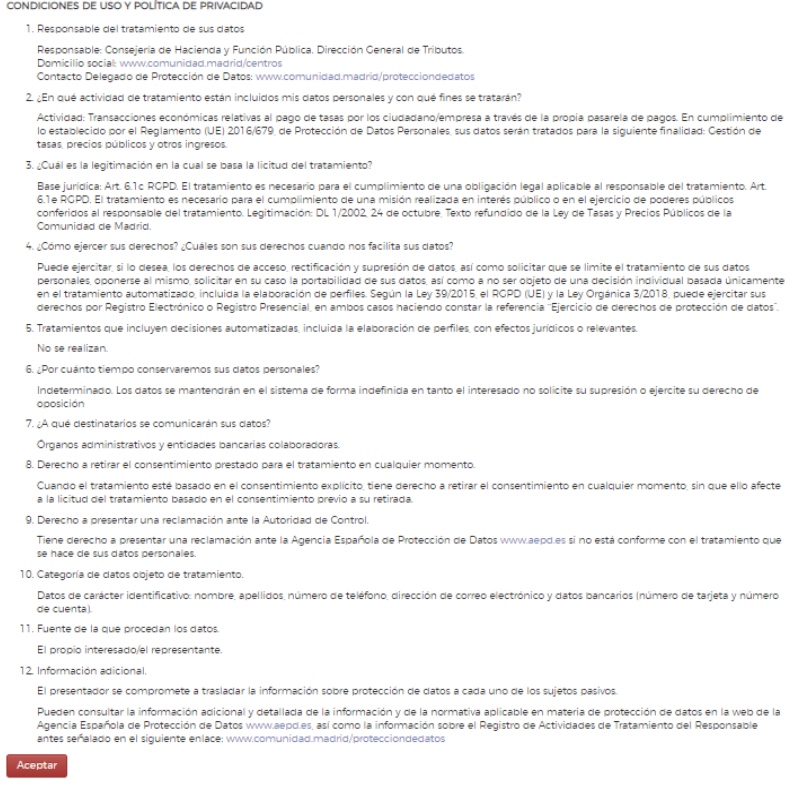

.<br>ClÓN

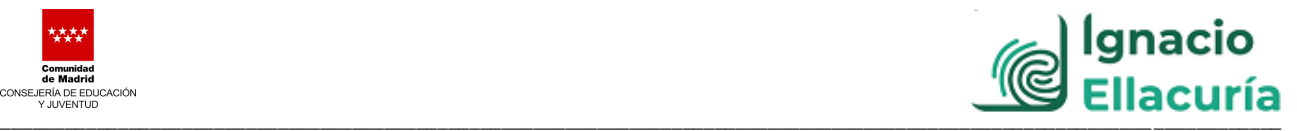

**3º** De las tres opciones que aparecen marcamos **"pagar tasa o precio público"**:

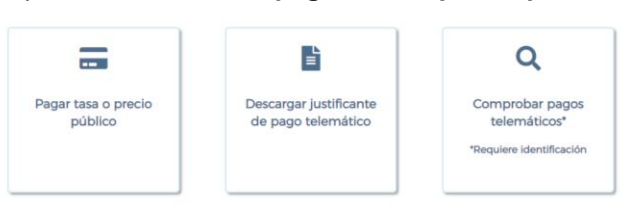

**4º** A continuación escribimos en la búsqueda **"Centro Integral de Form. Prof. a Distancia Ignacio Ellacuría"** y pulsamos en buscar (símbolo de la lupa):

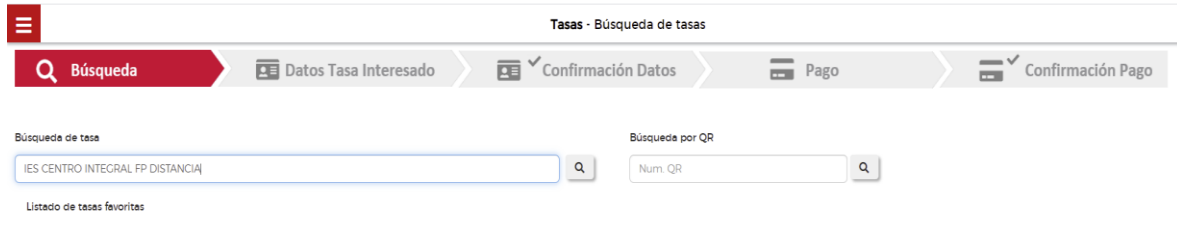

Nos aparecerán las siguientes opciones para el "Centro Integral de Form. Prof. a Distancia Ignacio Ellacuría":

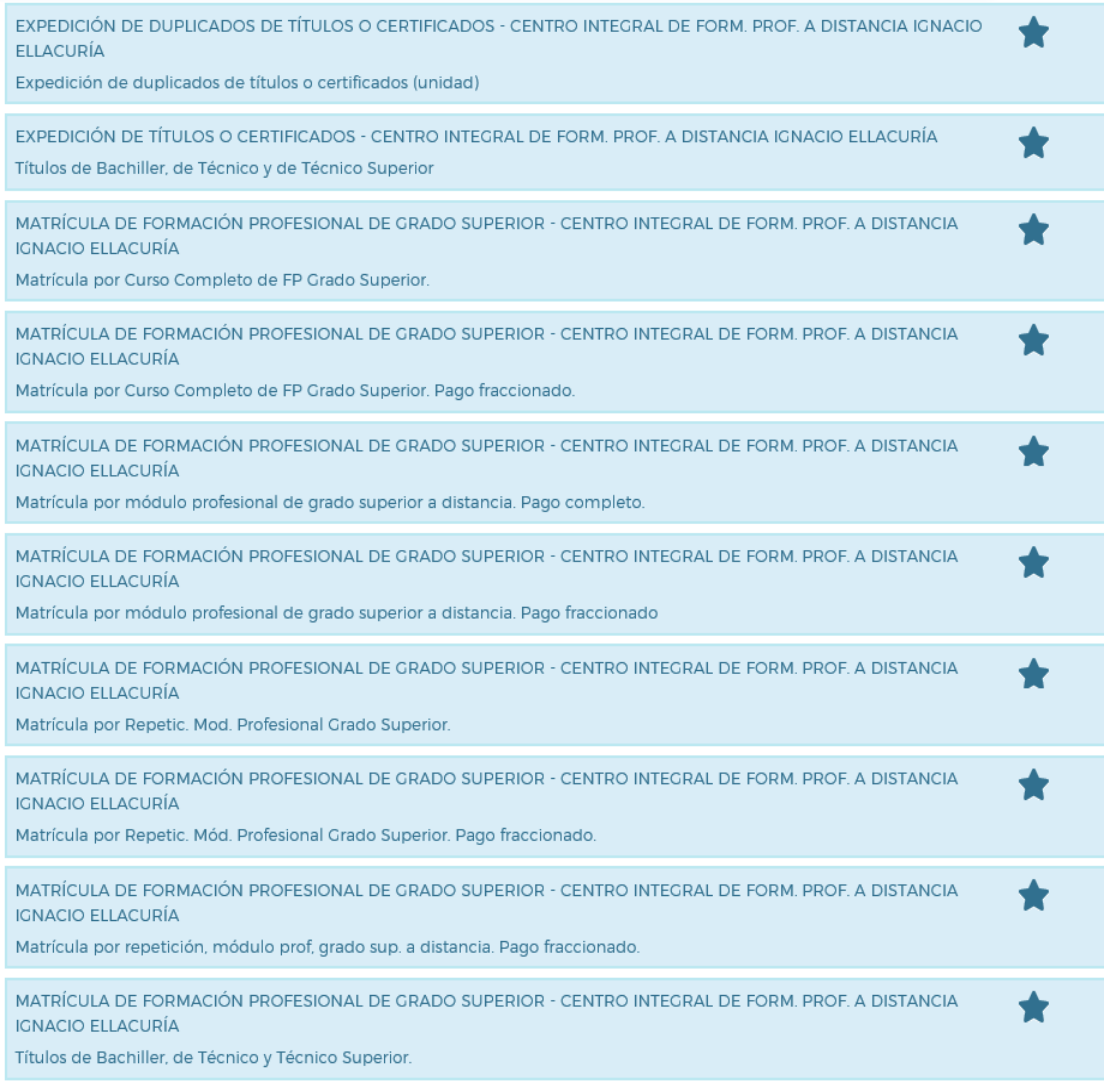

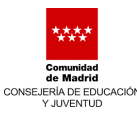

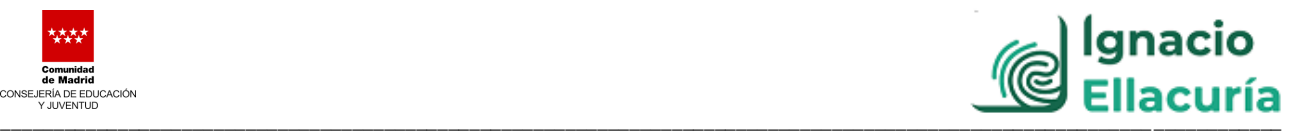

**5º** Antes de decidir cuál de las opciones anteriores elegimos para el pago **tenemos que decidir con detenimiento de qué número de módulos queremos matricularnos y de qué forma queremos hacer el pago**. Por ello debemos recordar que el importe de las tasas de matrícula es el siguiente:

- o **60.-€** por cada módulo en el que se matricule **por primera vez**.
- o **120.-€** por cada módulo en el que sea **alumno repetidor**.

NOTA: **El alumno repetirá los módulos en los que ya haya estado matriculado**, con independencia de que no los superase por **no haberse presentado a examen**, por haberse presentado y **suspender el examen o** por **haber renunciado a las convocatorias**.

Para pagar ese importe de tasas el alumno tiene dos opciones:

- **PAGO COMPLETO** de la matrícula: en este caso el alumno abona "de una sola vez" las tasas de matrícula de todos los módulos en los que se matricule. El importe de esas tasas es:
- **PAGO FRACCIONADO** de la matrícula: en este caso el alumno **abona en el momento del pago el 50%** de las tasas de matrícula de todos los módulos en los que se matricule y **antes de acabar el mes de diciembre** de 2021 abonará el otro 50%.

Una vez que el alumno ha comprobado cuál es el importe de tasas que debe pagar (en función del número de módulos en los que se va a matricular y de si repite o no alguno o algunos de esos módulos) y de qué manera va a hacer el pago (completo o fraccionado) **el alumno tendrá que elegir entre estas cuatro opciones del programa:**

1.- Alumno que quiere **matricularse por primera vez** de uno o varios módulos (el programa los denomina "unidades") y hacer un **pago completo.**

En el programa tendrá que elegir la etiqueta:

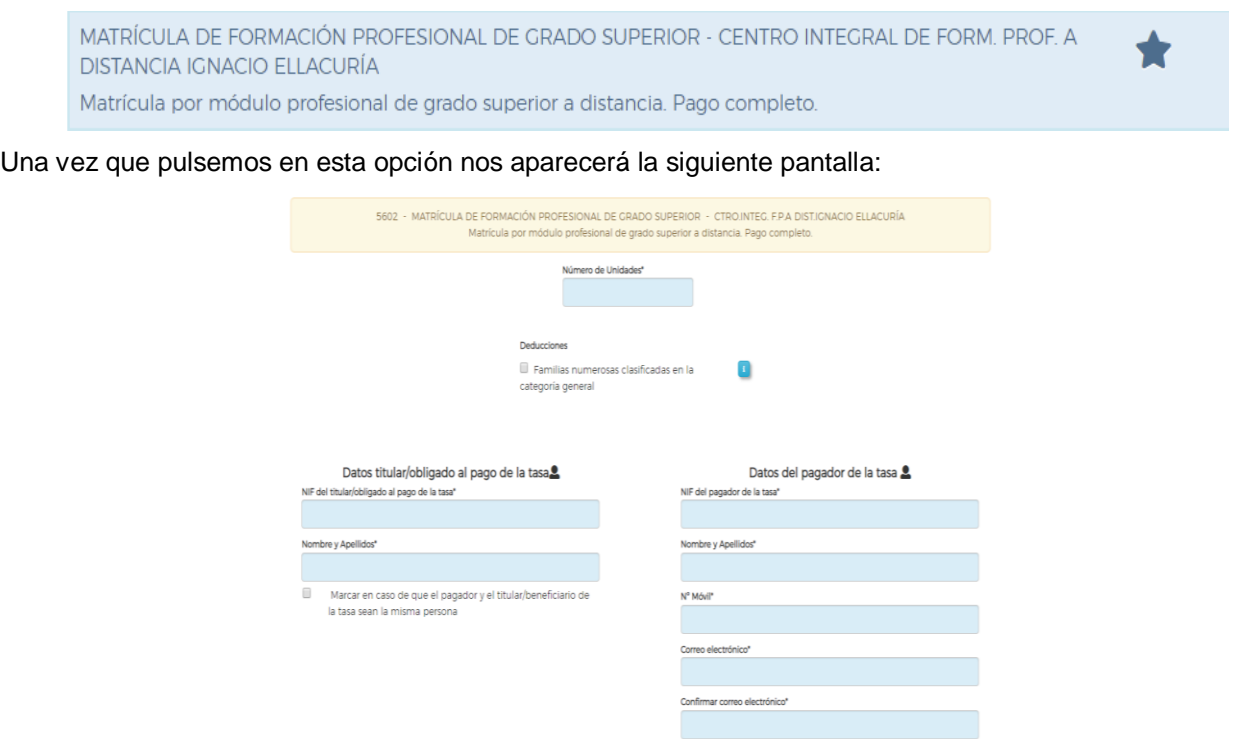

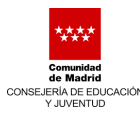

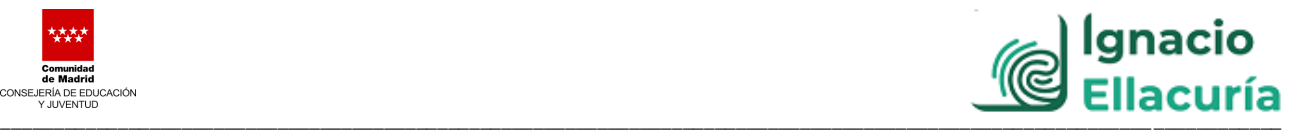

Podemos llegar también a esa pantalla escaneando el código QR siguiente:

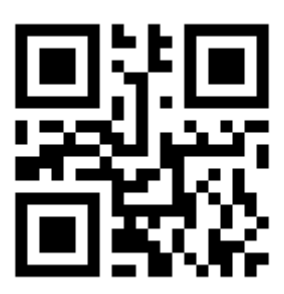

**5602**

2.- Alumno que quiere **matricularse en** uno o varios **módulos que repite** (el programa los denomina "unidades") y hacer un **pago completo** de esos módulos**.**

En el programa tendremos que elegir la etiqueta:

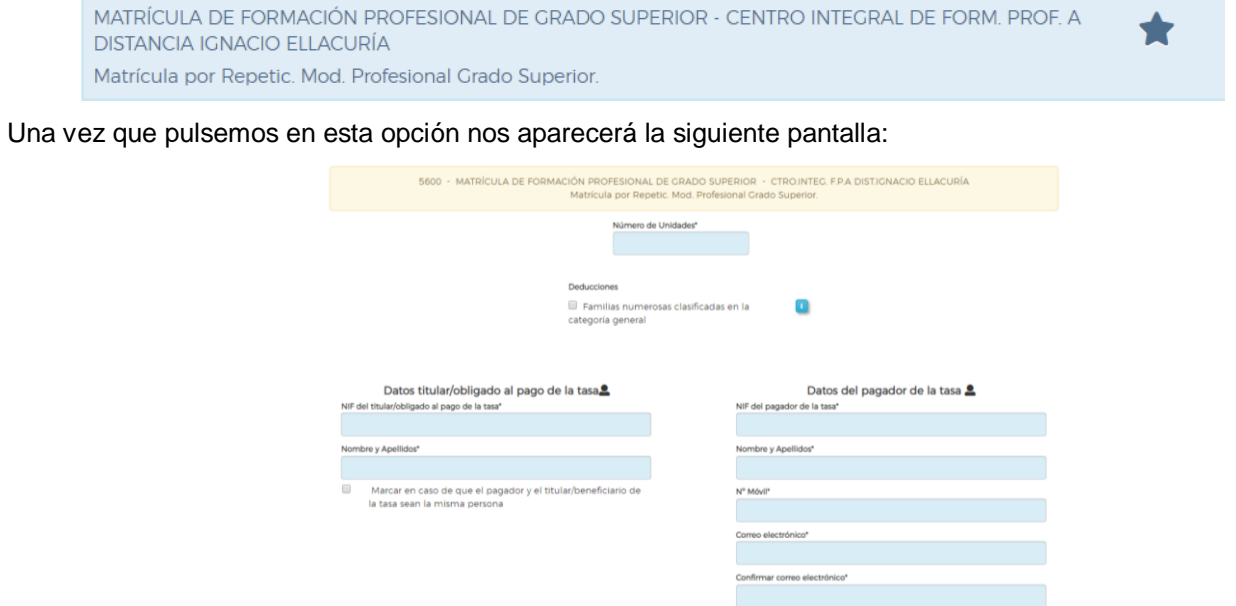

Podemos también llegar a esa pantalla escaneando el código QR:

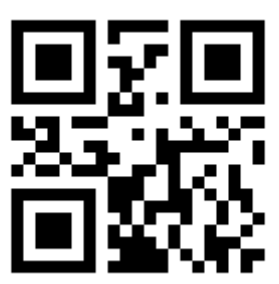

**5600**

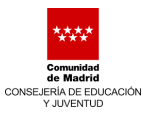

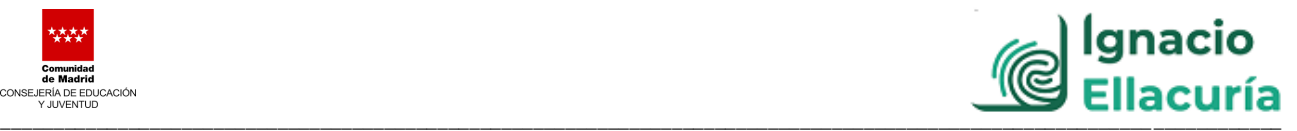

3.- Alumno que quiere **matricularse por primera vez** en uno o varios **módulos** (el programa los denomina

"unidades") y hacer un **pago fraccionado** de esos módulos**.**

En el programa tendremos que elegir la etiqueta:

MATRÍCULA DE FORMACIÓN PROFESIONAL DE GRADO SUPERIOR - CENTRO INTEGRAL DE FORM. PROF. A DISTANCIA IGNACIO ELLACURÍA Matrícula por módulo profesional de grado superior a distancia. Pago fraccionado

Una vez que pulsamos la opción nos aparecerá la siguiente pantalla:

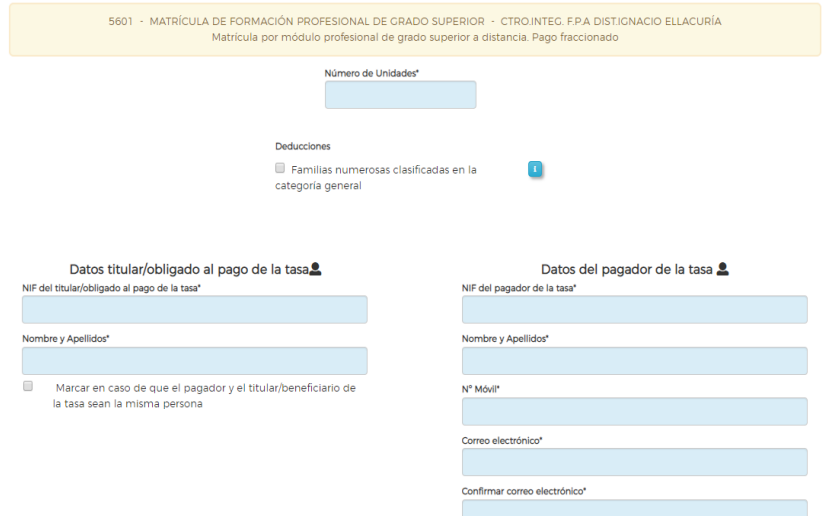

Podemos también llegar a esa pantalla escaneando el código QR:

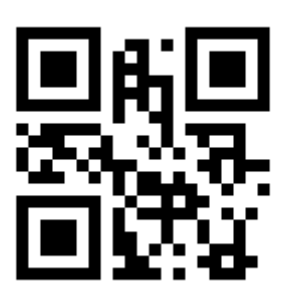

**5601**

4.- Alumno que quiere **matricularse de** uno o varios **módulos que repite** (el programa los denomina "unidades") y hacer un **pago fraccionado** de esos módulos**.**

En el programa tendremos que elegir la etiqueta:

MATRÍCULA DE FORMACIÓN PROFESIONAL DE GRADO SUPERIOR - CENTRO INTEGRAL DE FORM. PROF. A **DISTANCIA IGNACIO ELLACURÍA** Matrícula por Repetic. Mód. Profesional Grado Superior. Pago fraccionado.

Una vez que pulsamos la opción nos aparecerá la siguiente pantalla:

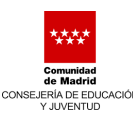

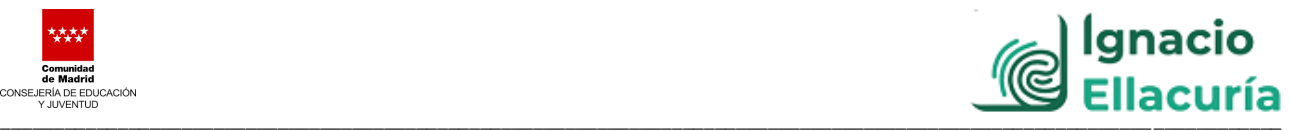

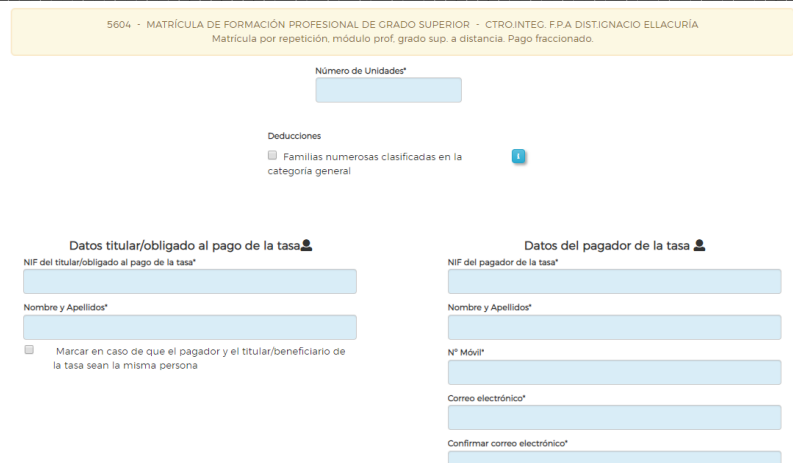

Podemos también llegar a esa pantalla escaneando el código QR:

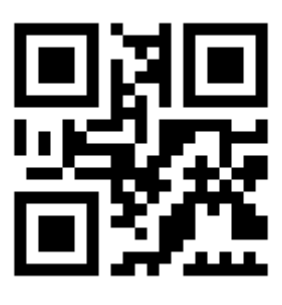

**5604**

**NOTA:** Si tuvieses que matricularte de varios módulos y en algunos de ellos fueses repetidor y en otros no, tendrías que elegir las opciones correspondientes para hacer esos pagos. En ese caso la **aplicación generaría más de un justificante de pago de tasas de matrícula**.

**6º** Una vez que entremos en la etiqueta elegida tenemos que introducir los datos que nos pide la aplicación:

- Número de módulos en los que nos vamos a matricular **(número de unidades)**.
- Si podemos o no disfrutar de la **bonificación de "Familia numerosa, categoría general"**.
- Datos del **titular/obligado al pago de la tasa** (es el alumno)
- Datos del **pagador de la tasa** (si la matrícula la abona una persona distinta del alumno)

## **RECORDAR LAS EXENCIONES EN EL PAGO DE PRECIOS PÚBLICOS**

De acuerdo con el Anexo I de la *Orden 2615/2017, de la Comunidad de Madrid*, quedan **exentos del pago**  del precio público por la matriculación:

- · Las **víctimas del terrorismo**, sus cónyuges o parejas de hecho e hijos. (Aportará certificación emitida por la Subdirección General de Ayudas a Víctimas del Terrorismo y de Atención Ciudadana-Ministerio del Interior).
- · Los miembros de **familias numerosas de categoría especial**. Los miembros de las familias numerosas de categoría general tendrán una bonificación del 50%.

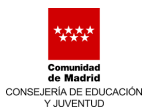

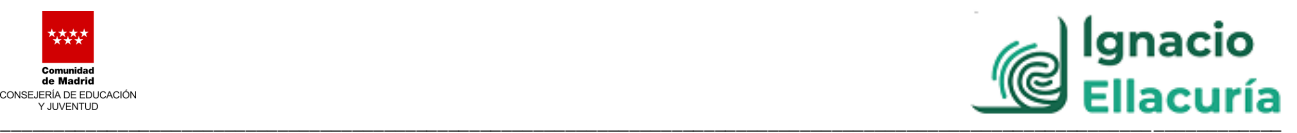

## **NO SE DEVOLVERÁN LAS TASAS DE MATRÍCULA:**

- · Cuando el alumno no pueda realizar el Ciclo por causas personales.
- · Cuando el alumno solicite la cancelación de la matricula realizada.
- · Cuando el alumno no acredite en la matriculación la condición de familia numerosa.
- · Cuando se le conceda la convalidación de alguno o algunos de los módulos matriculados

**7º** Una vez introducidos todos los datos en la pantalla damos a "continuar" y nos dará los **"datos de la** 

**tasa",** los datos del **"titular/obligado al pago"** y los datos del **"pagador"**.

Le damos a "continuar" y nos llevará a la siguiente pantalla:

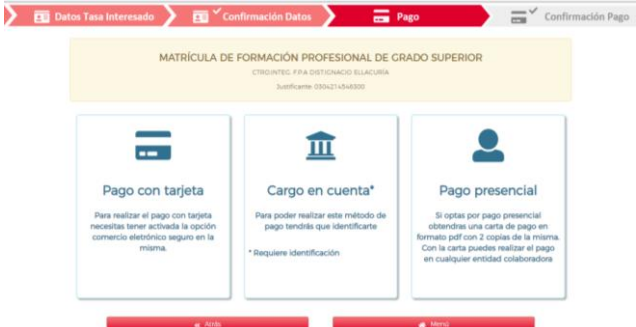

Una vez hecho el pago con la opción elegida ("pago con tarjeta", "cargo en cuenta" o directamente "pago presencial" en entidad bancaria) obtendremos un documento pdf como el siguiente, que es el que tendremos que presentar en el IES Centro Integral FP Distancia Ignacio Ellacuría con la matrícula:

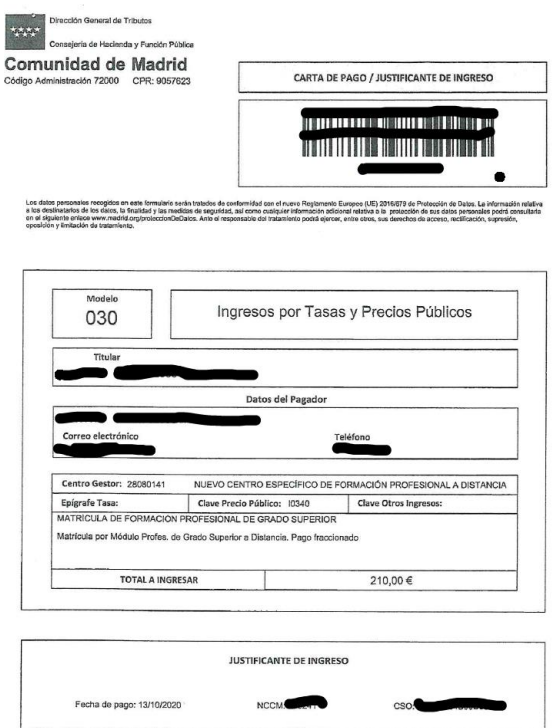

**NOTA:** Recuerda acompañar a este justificante de pago la documentación que acredite que eres beneficiario de alguna bonificación, en su caso, como por ejemplo ser miembro de una familia numerosa de categoría general.